**ASRock** 

TSD-QA-46 (19 сентября 2006 г.)

## Техническая информация:

## вопросы и ответы

- 1. В: Я использую процессор Core 2 Duo E6XXX и память DDRII 533/667 на материнской плате 775Dual-VSTA, однако система работает очень нестабильно. Иногда появляется синий экран или возникают сбои при vcтановке Windows XP и других приложений. Как решить эту проблему?
	- О: Чтобы решить проблему, выполните следующие действия.
		- 1. Если вы используете память DDRII 667, установите для параметра "DRAM Frequency" в программе настройки BIOS значение "[333MHz (DDRII 667)]". (BIOS/Advanced/Chipset Configuration/DRAM Frequency)
		- 2. Если вы используете память DDRII 533, включите параметр "Flexibility Option" в программе настройки BIOS. (BIOS/Advanced/Chipset Configuration/ Flexibility Option)
		- 3. Если проблема сохраняется, обновите BIOS до версии P1.80 или более новой.

http://www.asrock.com/mb/download.asp?Model=775Dual-VSTA#bios

- 2. В: Я использую систему на базе 775Dual-VSTA/ALiveSATA2-GLAN/ AM2V890-VSTA с операционной системой Windows XP/Windows 2000. После установки свежей версии BIOS я обнаружил две проблемы.
	- 1. Я не могу найти ссылку "HD Audio Driver and Application" в меню компакт-диска поддержки.
	- 2. В окне диспетчера устройств выводится желтый восклицательный знак. Что делать?

О: 1. Эта проблема возникает при использовании компакт-диска поддержки версии IVD12/ IVD12b (775Dual-VSTA), AV890-10 (ALiveSATA2-GLAN) или AV31/ AV31b (AM2V890-VSTA). Запустите файл "Setup.exe" из следующего каталога компакт-диска поддержки. 775Dual-VISTA -> IVD12 CD\Drivers\Audio\REALTEK\MCE XP 2K (R1.36)\ 775Dual-VISTA->IVD12b CD\Drivers\Audio/ REALTEK\MCE\_XP\_2K (R1.41)\

ALiveSATA2-GLAN -> AV890-10

## CD\Drivers\Audio\REALTEK\MCE\_XP\_2K (R1.39)\ AM2V890-VSTA -> AV31/ AV31b CD\Drivers\Audio\REALTEK\MCE\_XP\_2K (R1.39)\

2: Желтый восклицательный знак в окне диспетчера устройств является излишним. Он никак не влияет на работу системы. Чтобы убрать его, выполните следующие действия.

1. Щелкните значок "Мой компьютер" на рабочем столе правой кнопкой мыши и выберите "Properties".

- 2. В ыберите "Hardware", а затем "Device Manager".
- 3. В окне диспетчера устройств дважды щелкните пункт "System Devices". Вы увидите пункт "VIA Standard PCI to PCIE Bridge" с желтым восклицательным знаком.

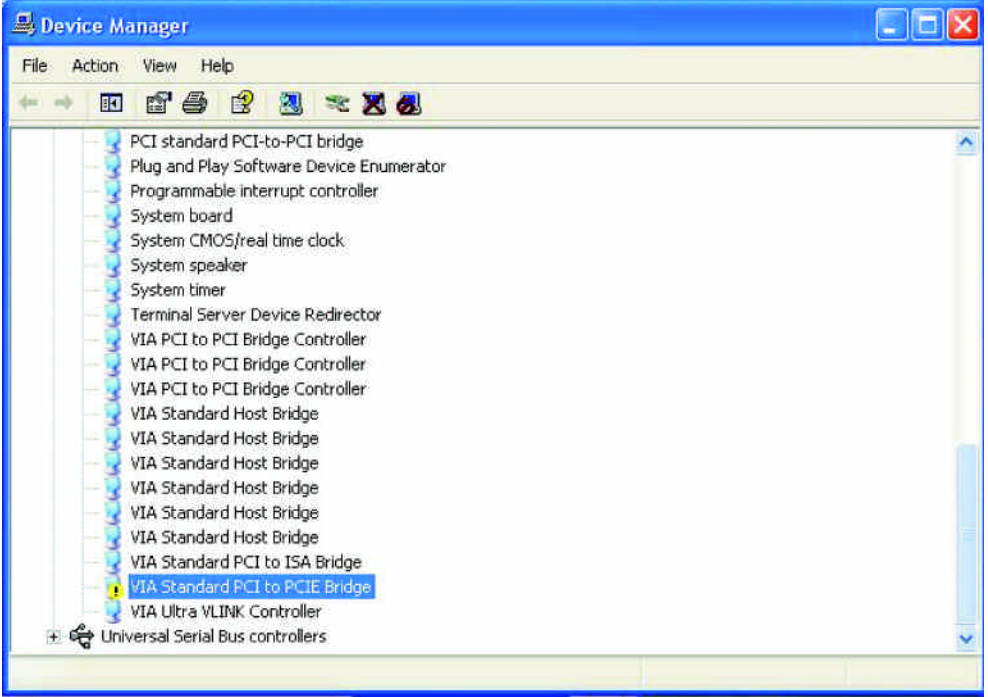

4. Щелкните пункт "VIA Standard PCI to PCIE Bridge" правой кнопкой мыши и выберите "Uninstall". Подтвердите свой выбор, щелкнув "ОК".

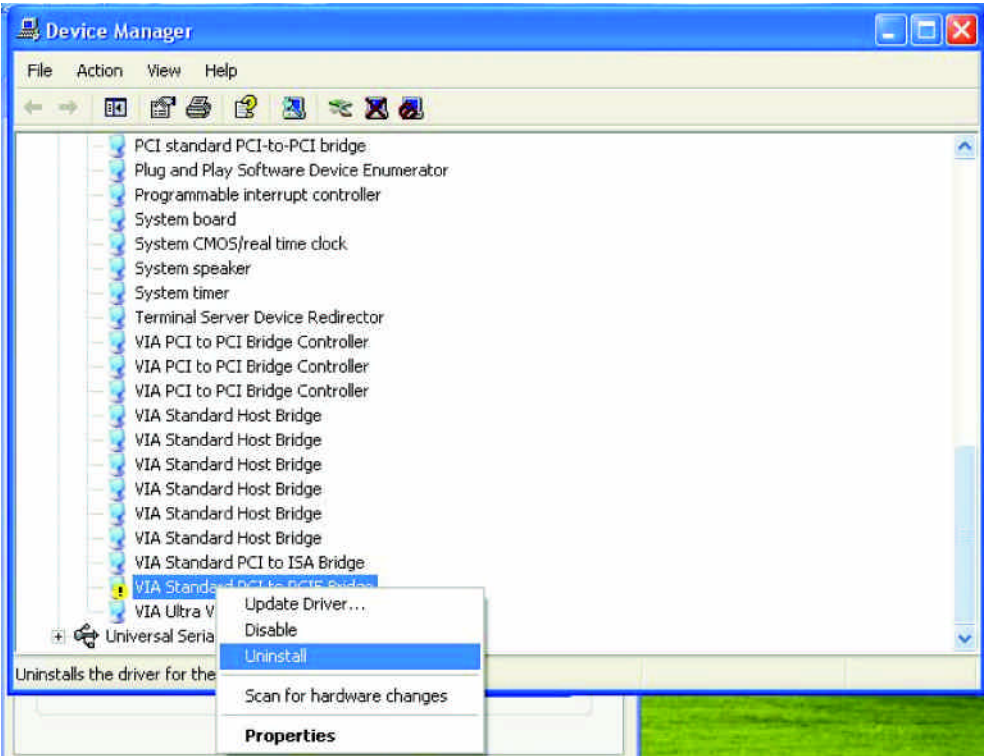

5. Через несколько секунд щелкните кнопку "Scan for hardware changes" в верхней части окна.

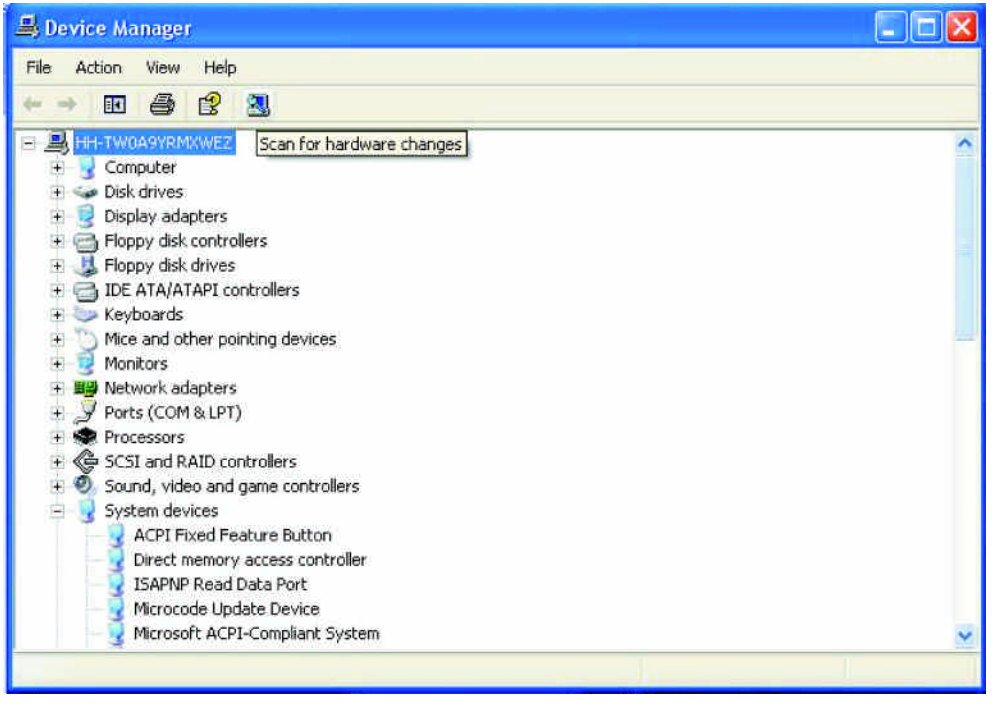

3. В: Я использую устройства SATA (жесткие диски или оптические дисководы) с материнской платой AM2XLI-eSATA2 (939SLI-eSATA2/939SLI32-eSATA2), однако загрузка системы занимает очень много времени. Как решить эту проблему?

О: Следите за тем, чтобы подключать устройства SATA сначала к главным портам (красный или оранжевый), а затем к подчиненным.

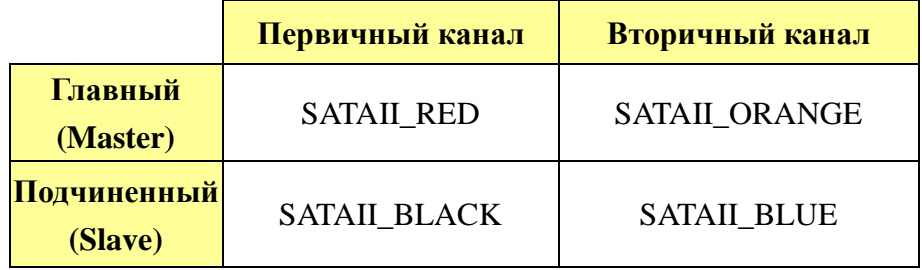